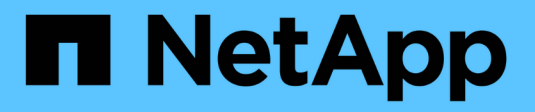

## **Verwenden Sie AutoSupport**

StorageGRID 11.7

NetApp April 12, 2024

This PDF was generated from https://docs.netapp.com/de-de/storagegrid-117/admin/what-isautosupport.html on April 12, 2024. Always check docs.netapp.com for the latest.

# **Inhalt**

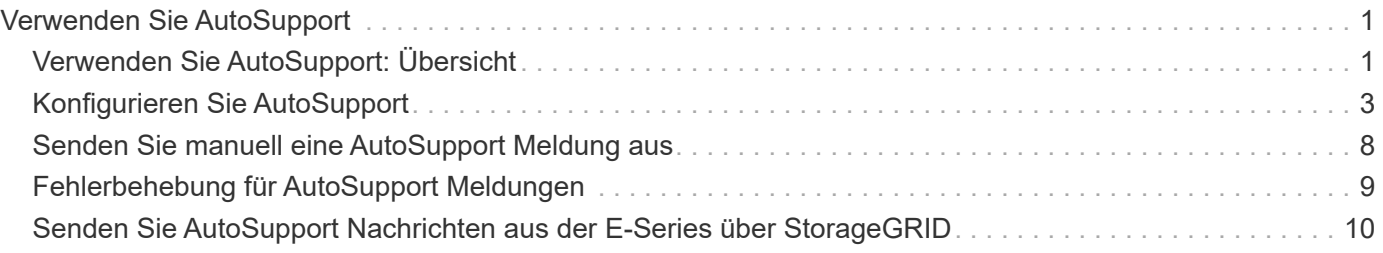

# <span id="page-2-0"></span>**Verwenden Sie AutoSupport**

## <span id="page-2-1"></span>**Verwenden Sie AutoSupport: Übersicht**

Die AutoSupport-Funktion ermöglicht es Ihrem StorageGRID System, Gesundheits- und Statusmeldungen an den technischen Support zu senden.

Durch den Einsatz von AutoSupport werden die Problembestimmung und -Behebung erheblich beschleunigt. Der technische Support überwacht auch den Storage-Bedarf Ihres Systems und hilft Ihnen dabei zu ermitteln, ob Sie neue Nodes oder Standorte hinzufügen müssen. Optional können Sie AutoSupport Meldungen so konfigurieren, dass sie an ein zusätzliches Ziel gesendet werden.

Sie sollten StorageGRID AutoSupport nur auf dem primären Admin-Knoten konfigurieren. Sie müssen jedoch konfigurieren Hardware-AutoSupport Auf jedem Gerät.

## **Informationen, die in AutoSupport Meldungen enthalten sind**

AutoSupport Meldungen enthalten Informationen, z. B. die folgenden:

- StorageGRID Softwareversion
- Betriebssystemversion
- Attributinformationen auf System- und Standortebene
- Aktuelle Warnmeldungen und Alarme (Altsystem)
- Aktueller Status aller Grid-Aufgaben, einschließlich historischer Daten
- Verwendung der Admin-Node-Datenbank
- Anzahl der verlorenen oder fehlenden Objekte
- Grid-Konfigurationseinstellungen
- NMS-Einheiten
- Aktive ILM-Richtlinie
- Bereitgestellte Grid-Spezifikations-Datei
- Diagnostische Metriken

Sie können die AutoSupport-Funktion und die einzelnen AutoSupport-Optionen bei der Erstinstallation von StorageGRID aktivieren oder später aktivieren. Wenn AutoSupport nicht aktiviert ist, wird im Grid Manager-Dashboard eine Meldung angezeigt. Die Meldung enthält einen Link zur AutoSupport-Konfigurationsseite.

The AutoSupport feature is disabled. You should enable AutoSupport to allow StorageGRID to send health and status messages to technical support for proactive monitoring and troubleshooting.

Wenn Sie die Nachricht schließen, wird sie erst wieder angezeigt, wenn Ihr Browser-Cache gelöscht wird, auch wenn AutoSupport deaktiviert bleibt.

## **Was ist Active IQ?**

Active IQ ist ein Cloud-basierter digitaler Berater, der prädiktive Analysen und Community-Wissen aus der installierten Basis von NetApp nutzt. Kontinuierliche Risikobewertungen, prädiktive Warnungen, beschreibende Tipps und automatisierte Aktionen helfen Ihnen, Probleme zu vermeiden, bevor sie auftreten. Dies führt zu verbesserter Systemintegrität und höherer Systemverfügbarkeit.

Wenn Sie Active IQ Dashboards und Funktionen auf der NetApp Support-Website nutzen möchten, müssen Sie AutoSupport aktivieren.

["Active IQ Digital Advisor Dokumentation"](https://docs.netapp.com/us-en/active-iq/index.html)

## **Protokolle zum Senden von AutoSupport Meldungen**

Sie können eines von drei Protokollen zum Senden von AutoSupport Meldungen wählen:

- HTTPS
- HTTP
- SMTP

Wenn Sie SMTP als Protokoll für AutoSupport-Meldungen verwenden, müssen Sie einen SMTP-Mail-Server konfigurieren.

## **AutoSupport-Optionen**

Sie können eine beliebige Kombination der folgenden Optionen verwenden, um AutoSupport Meldungen an den technischen Support zu senden:

- **Wöchentlich**: Senden Sie automatisch einmal pro Woche AutoSupport-Nachrichten. Standardeinstellung: Aktiviert.
- **Event-triggered**: Sendet automatisch AutoSupport jede Stunde oder wenn wichtige Systemereignisse auftreten. Standardeinstellung: Aktiviert.
- **Auf Anfrage**: Technischen Support erlauben, um zu verlangen, dass Ihr StorageGRID-System AutoSupport-Nachrichten automatisch sendet, was nützlich ist, wenn sie aktiv an einem Problem arbeiten (erfordert HTTPS AutoSupport Übertragungsprotokoll). Standardeinstellung: Deaktiviert.
- **Vom Benutzer ausgelöst**: Senden Sie AutoSupport-Nachrichten jederzeit manuell.

## **AutoSupport für Appliances**

AutoSupport für Appliances meldet StorageGRID-Hardwareprobleme, während StorageGRID AutoSupport StorageGRID-Softwareprobleme meldet (mit Ausnahme von SGF6112, bei denen StorageGRID AutoSupport sowohl Hardware- als auch Softwareprobleme meldet). Sie müssen AutoSupport auf jeder Appliance konfigurieren, mit Ausnahme der SGF6112, für die keine zusätzliche Konfiguration erforderlich ist. AutoSupport wird für Services und Storage Appliances unterschiedlich implementiert.

Sie müssen AutoSupport in SANtricity für jede Storage Appliance aktivieren. Sie können SANtricity AutoSupport während der ersten Appliance-Einrichtung oder nach der Installation einer Appliance konfigurieren:

• Für SG6000 und SG5700 Appliances, ["Konfigurieren Sie AutoSupport in SANtricity System Manager"](https://docs.netapp.com/de-de/storagegrid-117/installconfig/accessing-and-configuring-santricity-system-manager.html)

AutoSupport Meldungen von E-Series Appliances können in StorageGRID AutoSupport enthalten sein, wenn

Sie die AutoSupport-Bereitstellung als Proxy in konfigurieren ["SANtricity System Manager"](#page-11-0).

StorageGRID AutoSupport meldet keine Hardwareprobleme, z. B. DIMM- oder HIC-Fehler (Host Interface Card). Einige Komponentenfehler können jedoch ausgelöst werden ["Warnmeldungen zu Hardware".](https://docs.netapp.com/de-de/storagegrid-117/monitor/alerts-reference.html) Bei StorageGRID Appliances mit einem Baseboard Management Controller (BMC) wie SG100, SG1000, SG6060 oder SGF6024 können Sie E-Mail- und SNMP-Traps konfigurieren, um Hardwareausfälle zu melden:

- ["Richten Sie E-Mail-Benachrichtigungen für Warnmeldungen ein"](https://docs.netapp.com/de-de/storagegrid-117/installconfig/setting-up-email-notifications-for-alerts.html)
- ["Konfigurieren Sie die SNMP-Einstellungen"](https://docs.netapp.com/de-de/storagegrid-117/installconfig/configuring-snmp-settings-for-bmc.html) Für den SG6000-CN Controller oder die Service Appliances SG100 und SG1000

#### **Verwandte Informationen**

#### ["NetApp Support"](https://mysupport.netapp.com/site/global/dashboard)

## <span id="page-4-0"></span>**Konfigurieren Sie AutoSupport**

Sie können die AutoSupport-Funktion und die einzelnen AutoSupport-Optionen bei der Erstinstallation von StorageGRID aktivieren oder später aktivieren.

#### **Bevor Sie beginnen**

- Sie sind mit einem bei Grid Manager angemeldet ["Unterstützter Webbrowser".](https://docs.netapp.com/de-de/storagegrid-117/admin/web-browser-requirements.html)
- Sie haben die Berechtigung Root-Zugriff oder andere Grid-Konfigurationen.
- Wenn Sie HTTPS zum Senden von AutoSupport-Nachrichten verwenden, haben Sie den ausgehenden Internetzugang auf den primären Admin-Knoten entweder direkt oder bereitgestellt ["Verwenden eines](https://docs.netapp.com/de-de/storagegrid-117/admin/configuring-admin-proxy-settings.html) [Proxy-Servers"](https://docs.netapp.com/de-de/storagegrid-117/admin/configuring-admin-proxy-settings.html) (Eingehende Verbindungen sind nicht erforderlich).
- Wenn HTTP auf der Seite StorageGRID AutoSupport ausgewählt ist, haben Sie einen Proxyserver für die Weiterleitung von AutoSupport-Nachrichten als HTTPS konfiguriert. Die AutoSupport Server von NetApp lehnen über HTTP gesendete Nachrichten ab.

["Erfahren Sie mehr über das Konfigurieren von Administrator-Proxy-Einstellungen".](https://docs.netapp.com/de-de/storagegrid-117/admin/configuring-admin-proxy-settings.html)

• Wenn Sie SMTP als Protokoll für AutoSupport-Meldungen verwenden, haben Sie einen SMTP-Mail-Server konfiguriert. Die gleiche E-Mail-Serverkonfiguration wird für Benachrichtigungen über Alarm E-Mails verwendet (altes System).

### <span id="page-4-1"></span>**Geben Sie das Protokoll für AutoSupport Meldungen an**

Sie können eines der folgenden Protokolle zum Senden von AutoSupport Meldungen verwenden:

- **HTTPS**: Dies ist die Standard-Einstellung und wird für Neuinstallationen empfohlen. Dieses Protokoll verwendet Port 443. Wenn Sie möchten [Aktivieren Sie die Funktion "AutoSupport On Demand"](#page-7-0), Müssen Sie HTTPS verwenden.
- **HTTP**: Wenn Sie HTTP auswählen, müssen Sie einen Proxyserver konfigurieren, um AutoSupport-Nachrichten als HTTPS weiterzuleiten. Die AutoSupport Server von NetApp lehnen über HTTP gesendete Nachrichten ab. Dieses Protokoll verwendet Port 80.
- **SMTP**: Verwenden Sie diese Option, wenn Sie AutoSupport-Nachrichten per E-Mail versenden möchten. Wenn Sie SMTP als Protokoll für AutoSupport-Meldungen verwenden, müssen Sie auf der Seite Legacy E-Mail-Einrichtung einen SMTP-Mail-Server konfigurieren (**SUPPORT** > **Alarme (alt)** > **Legacy E-Mail-Setup**).

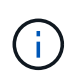

SMTP war das einzige Protokoll, das vor der StorageGRID 11.2-Version für AutoSupport-Meldungen verfügbar war. Wenn Sie zunächst eine frühere Version von StorageGRID installiert haben, ist SMTP möglicherweise das ausgewählte Protokoll.

Das von Ihnen festgelegte Protokoll wird für das Senden aller Typen von AutoSupport Meldungen verwendet.

#### **Schritte**

1. Wählen Sie **SUPPORT** > **Werkzeuge** > **AutoSupport**.

Die Seite AutoSupport wird angezeigt, und die Registerkarte **Einstellungen** ist ausgewählt.

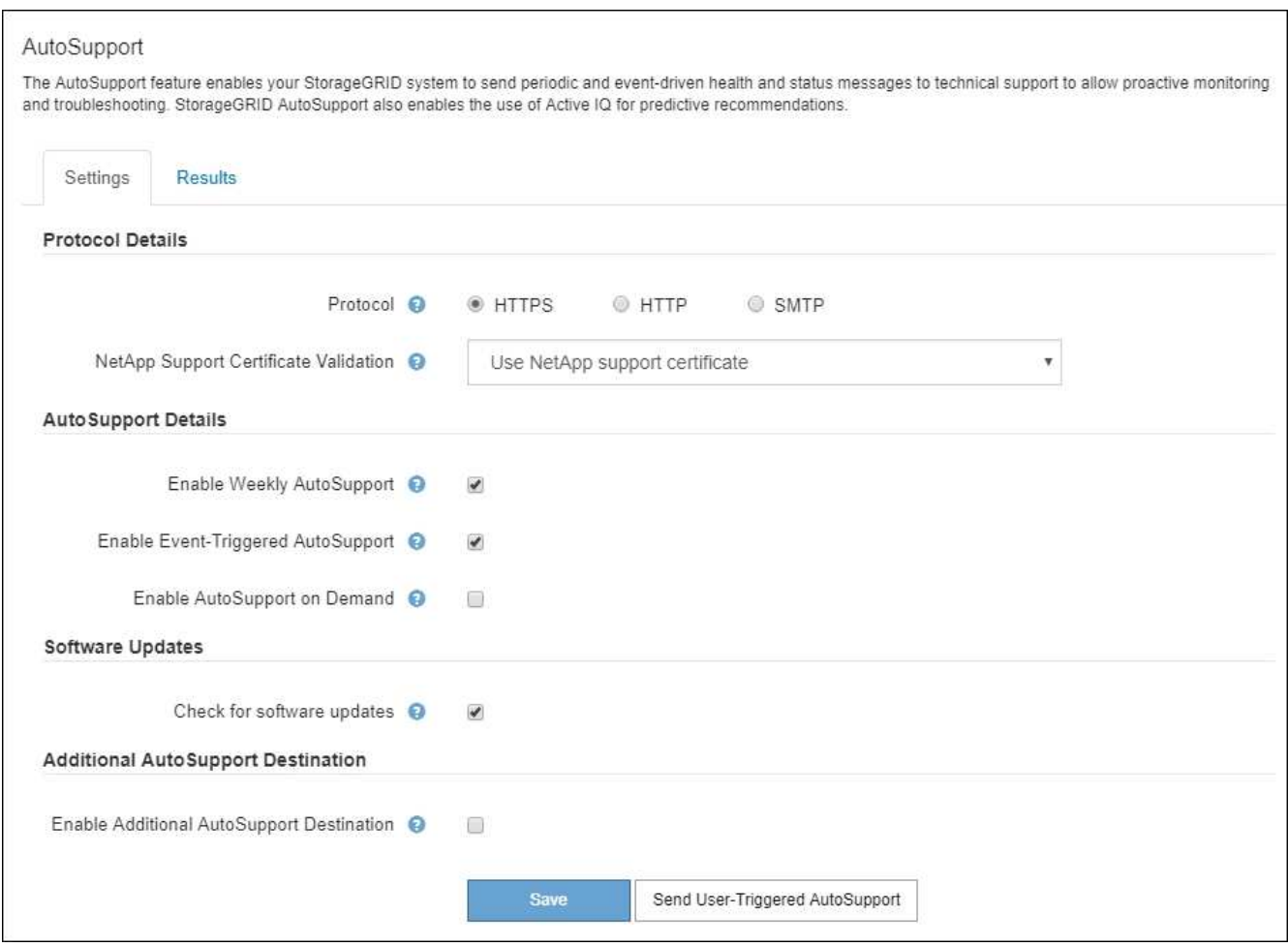

- 2. Wählen Sie das Protokoll aus, das Sie zum Senden von AutoSupport Meldungen verwenden möchten.
- 3. Wenn Sie **HTTPS** ausgewählt haben, wählen Sie aus, ob die Verbindung zum NetApp Support Server mit einem TLS-Zertifikat gesichert werden soll.
	- **NetApp Supportzertifikat verwenden** (Standard): Die Zertifikatvalidierung stellt sicher, dass die Übertragung von AutoSupport Meldungen sicher ist. Das NetApp Supportzertifikat ist bereits mit der StorageGRID Software installiert.
	- **Zertifikat nicht überprüfen**: Wählen Sie diese Option nur aus, wenn Sie einen guten Grund haben, keine Zertifikatvalidierung zu verwenden, z.B. wenn es ein vorübergehendes Problem mit einem Zertifikat gibt.
- 4. Wählen Sie **Speichern**.

Alle wöchentlichen, vom Benutzer ausgelösten und von Ereignissen ausgelösten Meldungen werden über

das ausgewählte Protokoll gesendet.

## **Deaktivieren Sie wöchentliche AutoSupport-Meldungen**

Standardmäßig wird das StorageGRID System so konfiguriert, dass einmal pro Woche eine AutoSupport Meldung an den NetApp Support gesendet wird.

Um zu bestimmen, wann die wöchentliche AutoSupport-Nachricht gesendet wird, gehen Sie auf die Registerkarte **AutoSupport** > **Results**. Sehen Sie im Abschnitt **Wöchentliche AutoSupport** den Wert für **Nächste geplante Zeit** an.

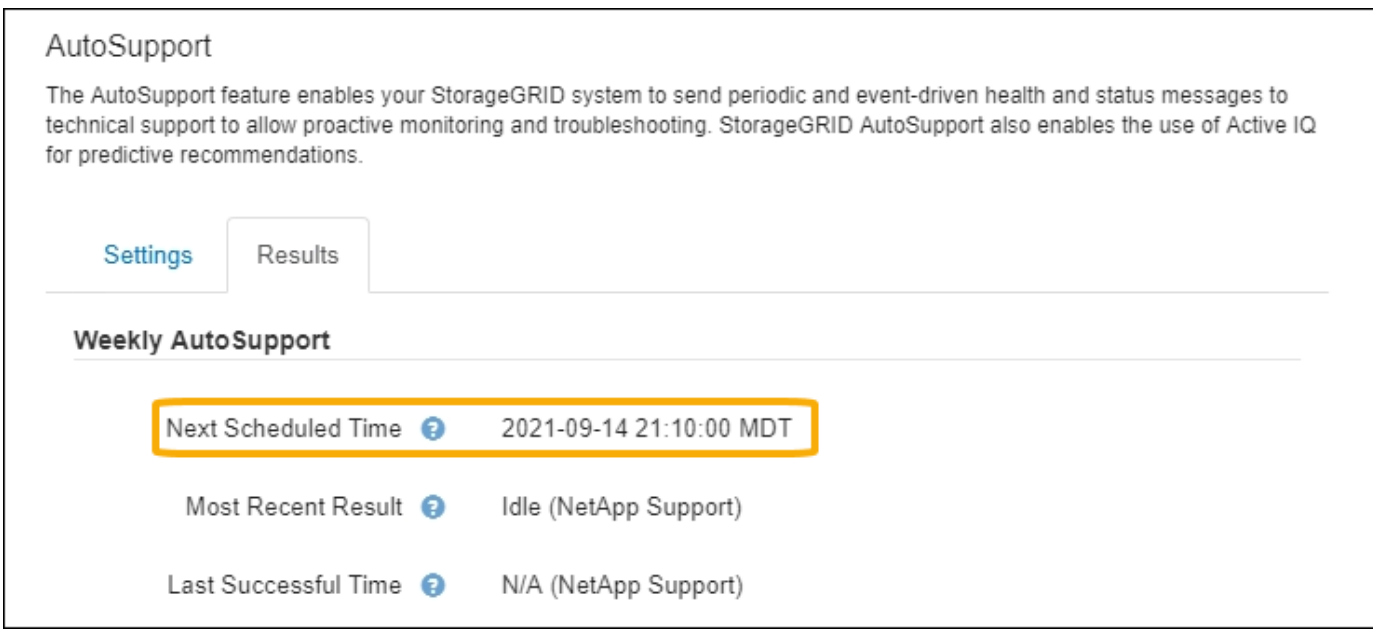

Sie können das automatische Senden von wöchentlichen AutoSupport Meldungen jederzeit deaktivieren.

#### **Schritte**

- 1. Wählen Sie **SUPPORT** > **Werkzeuge** > **AutoSupport**.
- 2. Deaktivieren Sie das Kontrollkästchen **Weekly AutoSupport** aktivieren.
- 3. Wählen Sie **Speichern**.

### **Deaktivieren Sie ereignisgesteuerte AutoSupport Meldungen**

Standardmäßig wird das StorageGRID System so konfiguriert, dass es eine AutoSupport Meldung an den NetApp Support sendet, wenn eine wichtige Meldung oder ein anderes bedeutendes Systemereignis auftritt.

Sie können AutoSupport Meldungen, bei denen Ereignisse ausgelöst wurden, jederzeit deaktivieren.

#### **Schritte**

- 1. Wählen Sie **SUPPORT** > **Werkzeuge** > **AutoSupport**.
- 2. Deaktivieren Sie das Kontrollkästchen **Event-Triggered AutoSupport** aktivieren.
- 3. Wählen Sie **Speichern**.

## <span id="page-7-0"></span>**AutoSupport-on-Demand aktivieren**

AutoSupport On Demand kann Ihnen bei der Lösung von Problemen helfen, an denen der technische Support aktiv arbeitet.

AutoSupport-on-Demand ist standardmäßig deaktiviert. Wenn Sie diese Funktion aktivieren, kann der technische Support von Ihrem StorageGRID System automatisch AutoSupport Meldungen senden. Der technische Support kann auch das Abfrageintervall für AutoSupport-on-Demand-Abfragen festlegen.

Der technische Support kann AutoSupport On Demand nicht aktivieren oder deaktivieren.

#### **Schritte**

- 1. Wählen Sie **SUPPORT** > **Werkzeuge** > **AutoSupport**.
- 2. Wählen Sie **HTTPS** für das Protokoll aus.
- 3. Aktivieren Sie das Kontrollkästchen **Weekly AutoSupport** aktivieren.
- 4. Aktivieren Sie das Kontrollkästchen **AutoSupport on Demand aktivieren**.
- 5. Wählen Sie **Speichern**.

AutoSupport-on-Demand ist aktiviert, und der technische Support kann AutoSupport-on-Demand-Anfragen an StorageGRID senden.

## **Deaktivieren Sie die Prüfung auf Softwareupdates**

Standardmäßig wendet sich StorageGRID an NetApp, um zu ermitteln, ob Software-Updates für Ihr System verfügbar sind. Wenn ein StorageGRID-Hotfix oder eine neue Version verfügbar ist, wird die neue Version auf der Seite StorageGRID-Aktualisierung angezeigt.

Bei Bedarf können Sie optional die Prüfung auf Softwareupdates deaktivieren. Wenn Ihr System beispielsweise keinen WAN-Zugriff hat, sollten Sie die Prüfung deaktivieren, um Download-Fehler zu vermeiden.

#### **Schritte**

- 1. Wählen Sie **SUPPORT** > **Werkzeuge** > **AutoSupport**.
- 2. Deaktivieren Sie das Kontrollkästchen **nach Softwareupdates suchen**.
- 3. Wählen Sie **Speichern**.

## **Fügen Sie ein weiteres AutoSupport Ziel hinzu**

Wenn Sie AutoSupport aktivieren, werden Zustandsmeldungen und Statusmeldungen an den NetApp Support gesendet. Sie können ein zusätzliches Ziel für alle AutoSupport Meldungen angeben.

Informationen zum Überprüfen oder Ändern des Protokolls zum Senden von AutoSupport Meldungen finden Sie in den Anweisungen an [Geben Sie das Protokoll für AutoSupport Meldungen an](#page-4-1).

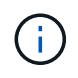

Sie können das SMTP-Protokoll nicht zum Senden von AutoSupport Meldungen an ein weiteres Ziel verwenden.

### **Schritte**

1. Wählen Sie **SUPPORT** > **Werkzeuge** > **AutoSupport**.

- 2. Wählen Sie **Zusätzliches AutoSupport-Ziel aktivieren**.
- 3. Geben Sie Folgendes an:

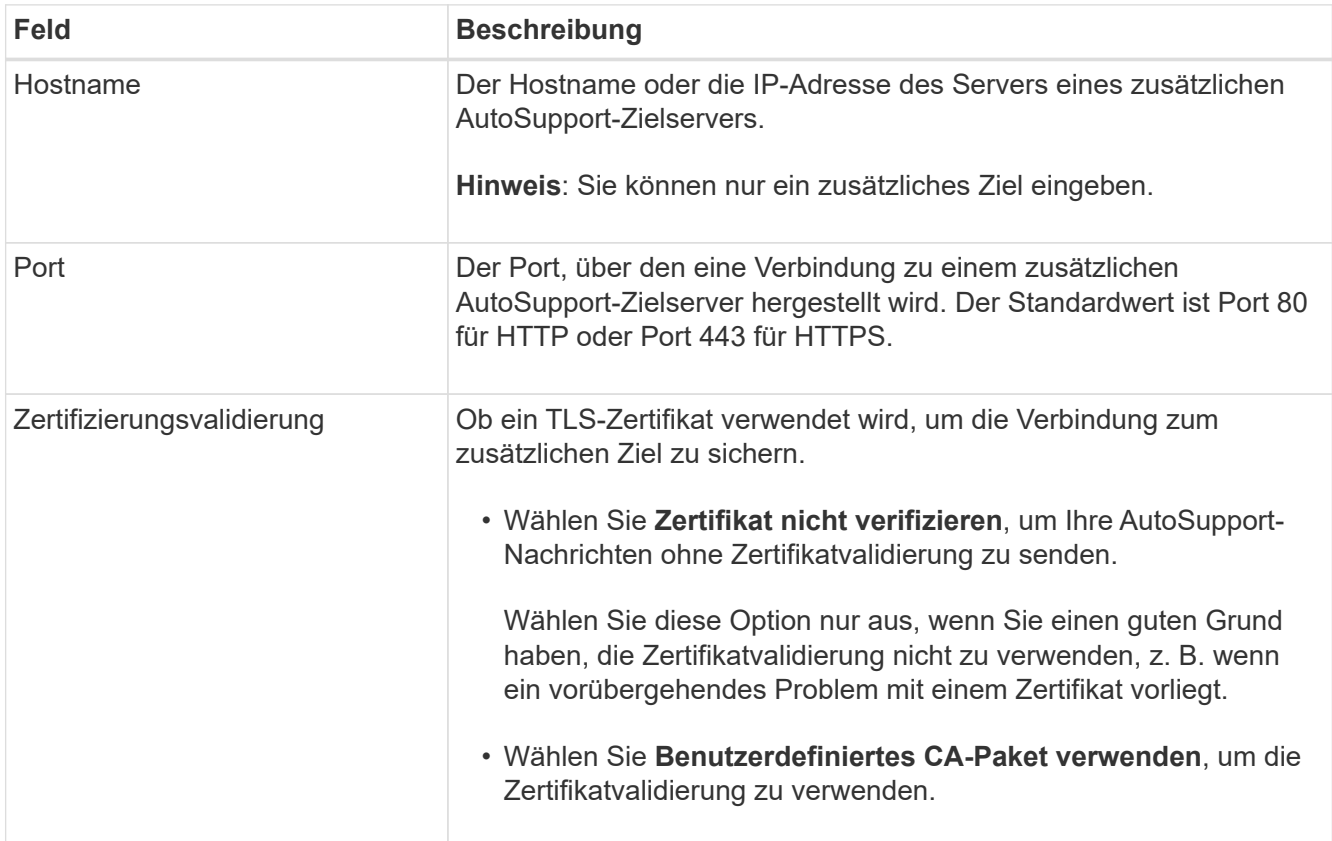

- 4. Wenn Sie **benutzerdefiniertes CA-Paket verwenden** ausgewählt haben, führen Sie einen der folgenden Schritte aus:
	- Wählen Sie **Durchsuchen**, navigieren Sie zu der Datei mit den Zertifikaten und wählen Sie dann **Öffnen**, um die Datei hochzuladen.
	- Verwenden Sie ein Bearbeitungswerkzeug, um alle Inhalte der einzelnen PEM-kodierten CA-Zertifikatdateien in das Feld **CA Bundle** zu kopieren und einzufügen, das in der Zertifikatskette verknüpft ist.

Sie müssen Folgendes einschließen ----BEGIN CERTIFICATE---- Und ----END CERTIFICATE---- Wählen Sie aus.

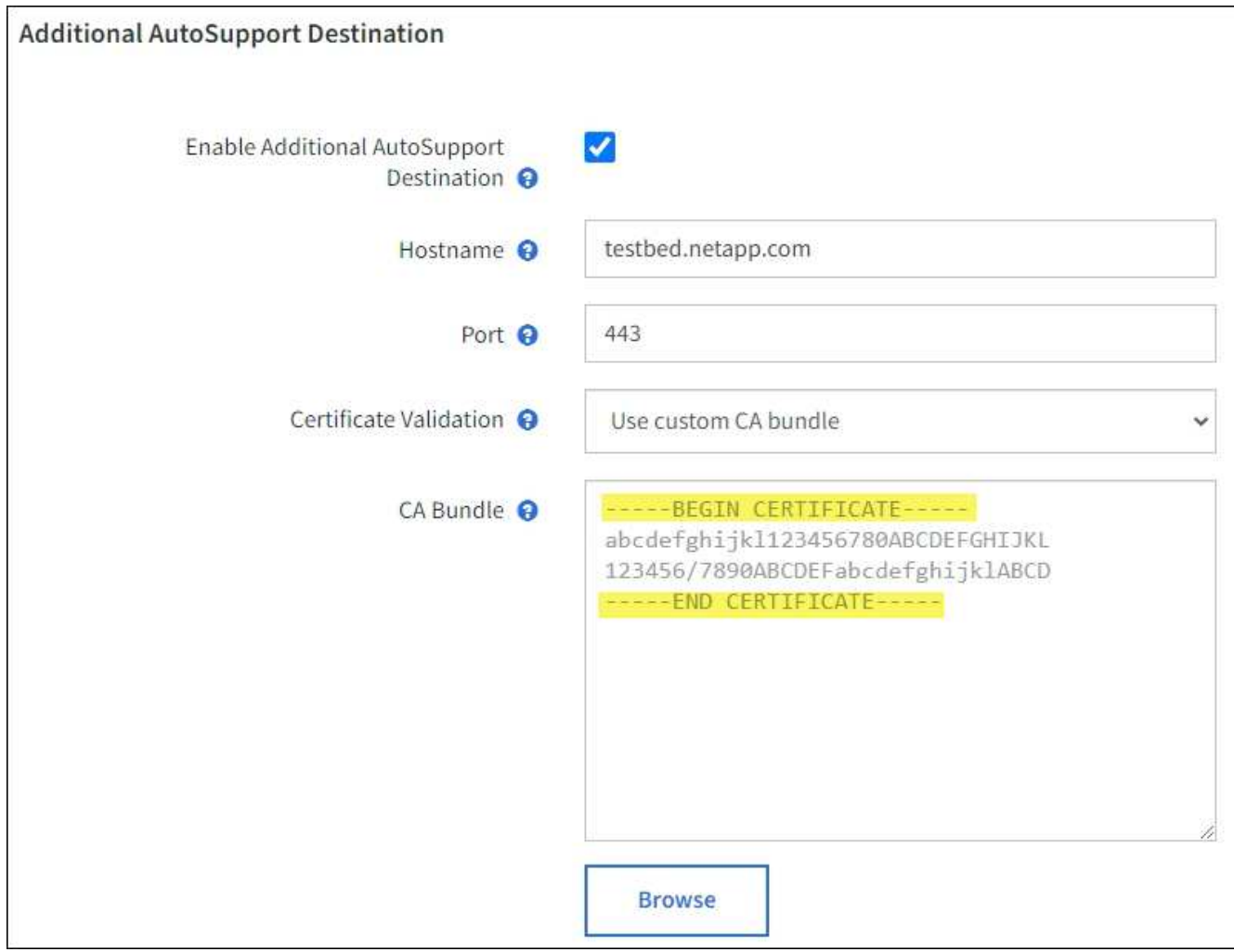

5. Wählen Sie **Speichern**.

Alle zukünftigen wöchentlichen, ereignisgesteuert und vom Benutzer ausgelösten AutoSupport Meldungen werden an das zusätzliche Ziel gesendet.

## <span id="page-9-0"></span>**Senden Sie manuell eine AutoSupport Meldung aus**

Um den technischen Support bei der Fehlerbehebung bei Problemen mit Ihrem StorageGRID System zu unterstützen, können Sie manuell eine AutoSupport Meldung auslösen, die gesendet werden soll.

#### **Bevor Sie beginnen**

- Sie müssen mit einem beim Grid Manager angemeldet sein ["Unterstützter Webbrowser"](https://docs.netapp.com/de-de/storagegrid-117/admin/web-browser-requirements.html).
- Sie müssen über die Berechtigung Root-Zugriff oder andere Grid-Konfiguration verfügen.

#### **Schritte**

- 1. Wählen Sie **SUPPORT** > **Werkzeuge** > **AutoSupport**.
- 2. Wählen Sie auf der Registerkarte **Einstellungen** die Option **vom Benutzer ausgelöste AutoSupport** senden.

StorageGRID versucht, eine AutoSupport Nachricht an den technischen Support zu senden. Wenn der

Versuch erfolgreich ist, werden die **aktuellsten Ergebnisse** und **Letzte erfolgreiche Zeit** Werte auf der Registerkarte **Ergebnisse** aktualisiert. Wenn ein Problem auftritt, werden die **neuesten Ergebnisse**-Werte auf "Fehlgeschlagen" aktualisiert, und StorageGRID versucht nicht, die AutoSupport-Nachricht erneut zu senden.

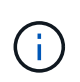

Nachdem Sie eine vom Benutzer ausgelöste AutoSupport-Nachricht gesendet haben, aktualisieren Sie die AutoSupport-Seite im Browser nach 1 Minute, um auf die neuesten Ergebnisse zuzugreifen.

## <span id="page-10-0"></span>**Fehlerbehebung für AutoSupport Meldungen**

Wenn das Senden einer AutoSupport Meldung fehlschlägt, führt das StorageGRID System abhängig vom Typ der AutoSupport Meldung unterschiedliche Aktionen durch. Sie können den Status von AutoSupport-Meldungen überprüfen, indem Sie **SUPPORT** > **Werkzeuge** > **AutoSupport** > **Ergebnisse** auswählen.

Wenn die AutoSupport-Meldung nicht gesendet wird, wird "failed" auf der Registerkarte Results der Seite **AutoSupport** angezeigt.

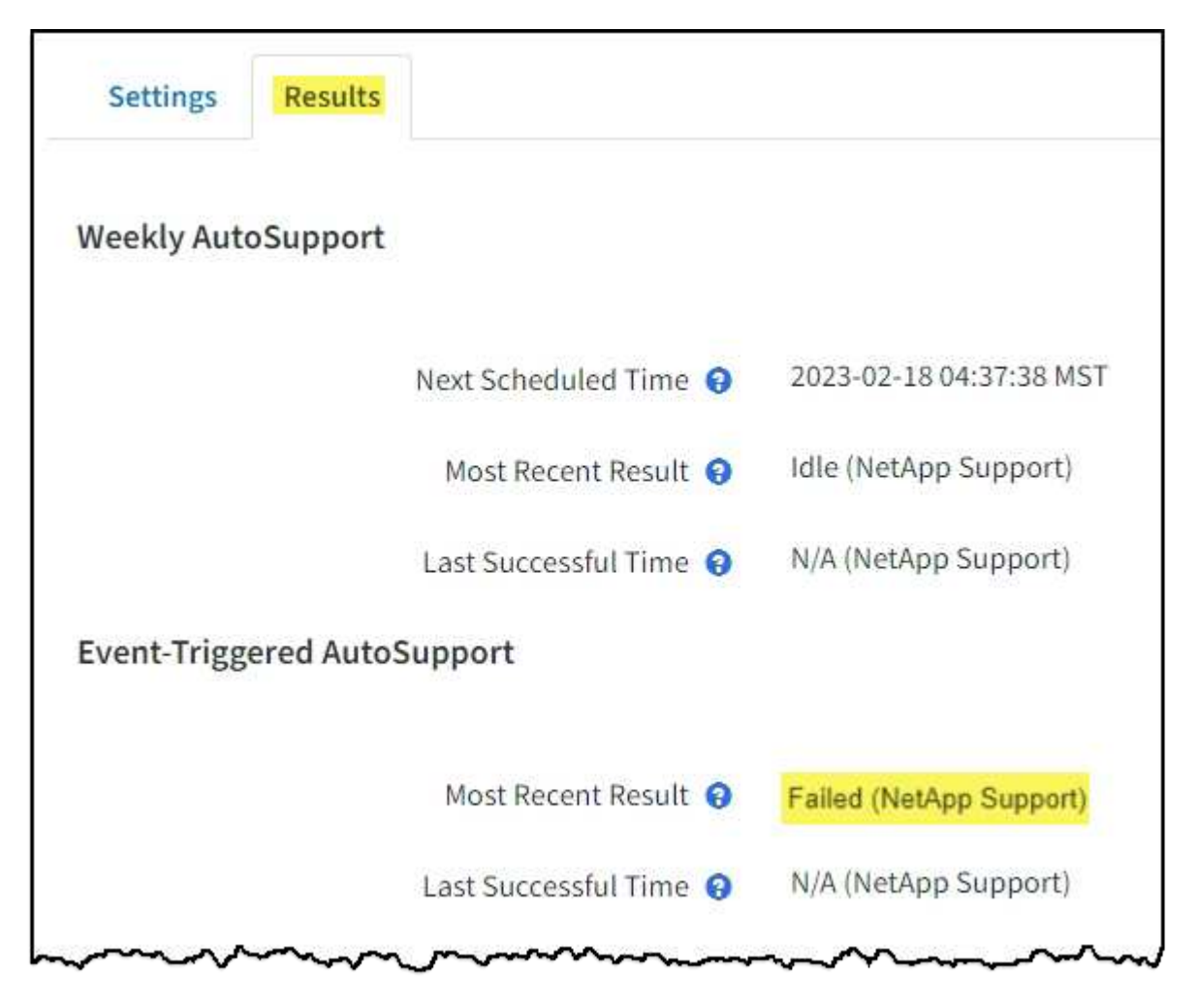

Wenn Sie einen Proxyserver für die Weiterleitung von AutoSupport-Nachrichten an NetApp konfiguriert haben, sollten Sie dies tun ["Überprüfen Sie, ob die Konfigurationseinstellungen des](https://docs.netapp.com/de-de/storagegrid-117/admin/configuring-admin-proxy-settings.html) [Proxy-Servers korrekt sind".](https://docs.netapp.com/de-de/storagegrid-117/admin/configuring-admin-proxy-settings.html)

## **Wöchentlicher AutoSupport-Nachrichtenfehler**

Wenn eine wöchentliche AutoSupport-Meldung nicht gesendet werden kann, werden im StorageGRID System folgende Aktionen ausgeführt:

- 1. Aktualisiert das Attribut für das aktuellste Ergebnis, um es erneut zu versuchen.
- 2. Versucht, die AutoSupport Meldung alle vier Minuten für eine Stunde 15 Mal erneut zu senden.
- 3. Nach einer Stunde des Sendefehlens aktualisiert das Attribut "Aktuelles Ergebnis" auf "Fehlgeschlagen".
- 4. Versucht, eine AutoSupport-Nachricht zum nächsten geplanten Zeitpunkt erneut zu senden.
- 5. Behält den regulären AutoSupport-Zeitplan bei, wenn die Meldung fehlschlägt, weil der NMS-Dienst nicht verfügbar ist und wenn eine Meldung vor sieben Tagen gesendet wird.
- 6. Wenn der NMS-Dienst wieder verfügbar ist, sendet sofort eine AutoSupport-Nachricht, wenn eine Nachricht für sieben Tage oder länger nicht gesendet wurde.

## **Vom Benutzer ausgelöste oder ereignisgesteuerte AutoSupport-Meldung ist fehlgeschlagen**

Wenn eine vom Benutzer ausgelöste oder eine AutoSupport Meldung, die aufgrund eines Ereignisses ausgelöst wird, nicht gesendet wird, ergreift das StorageGRID System folgende Maßnahmen:

- 1. Zeigt eine Fehlermeldung an, wenn der Fehler bekannt ist. Wenn z. B. ein Benutzer das SMTP-Protokoll auswählt, ohne korrekte E-Mail-Konfigurationseinstellungen vorzunehmen, wird der folgende Fehler angezeigt: AutoSupport messages cannot be sent using SMTP protocol due to incorrect settings on the E-mail Server page.
- 2. Versucht nicht, die Nachricht erneut zu senden.
- 3. Protokolliert den Fehler in nms.log.

Wenn ein Fehler auftritt und SMTP das ausgewählte Protokoll ist, überprüfen Sie, ob der E-Mail-Server des StorageGRID-Systems korrekt konfiguriert ist und Ihr E-Mail-Server ausgeführt wird (**SUPPORT** > **Alarme (alt)** > **> Legacy E-Mail-Setup**). Die folgende Fehlermeldung kann auf der AutoSupport-Seite angezeigt werden: AutoSupport messages cannot be sent using SMTP protocol due to incorrect settings on the E-mail Server page.

Erfahren Sie, wie Sie ["Konfigurieren Sie die E-Mail-Servereinstellungen".](https://docs.netapp.com/de-de/storagegrid-117/monitor/email-alert-notifications.html)

## **Korrigieren Sie einen Fehler bei der AutoSupport-Meldung**

Wenn ein Fehler auftritt und SMTP das ausgewählte Protokoll ist, überprüfen Sie, ob der E-Mail-Server des StorageGRID-Systems korrekt konfiguriert ist und Ihr E-Mail-Server ausgeführt wird. Die folgende Fehlermeldung kann auf der AutoSupport-Seite angezeigt werden: AutoSupport messages cannot be sent using SMTP protocol due to incorrect settings on the E-mail Server page.

## <span id="page-11-0"></span>**Senden Sie AutoSupport Nachrichten aus der E-Series über StorageGRID**

Sie können AutoSupport Meldungen von E-Series SANtricity System Manager über einen StorageGRID Admin-Node anstelle des Storage Appliance Management-Ports an den technischen Support senden.

Siehe ["E-Series Hardware AutoSupport"](https://docs.netapp.com/us-en/e-series-santricity/sm-support/autosupport-feature-overview.html) Weitere Informationen zur Verwendung von AutoSupport mit E-Series Appliances

### **Bevor Sie beginnen**

- Sie sind im Grid Manager mit einem angemeldet ["Unterstützter Webbrowser".](https://docs.netapp.com/de-de/storagegrid-117/admin/web-browser-requirements.html)
- Sie verfügen über Administratorrechte oder Root-Zugriffsberechtigungen für die Storage-Appliance.
- Sie haben SANtricity AutoSupport konfiguriert:
	- Für SG6000 und SG5700 Appliances, ["Konfigurieren Sie AutoSupport in SANtricity System Manager"](https://docs.netapp.com/de-de/storagegrid-117/installconfig/accessing-and-configuring-santricity-system-manager.html)

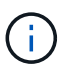

Sie müssen über SANtricity-Firmware 8.70 oder höher verfügen, um mit dem Grid Manager auf SANtricity System Manager zuzugreifen.

### **Über diese Aufgabe**

E-Series AutoSupport-Meldungen enthalten Details zur Storage Hardware und sind spezifischer als andere AutoSupport-Meldungen, die vom StorageGRID System gesendet werden.

Sie können eine spezielle Proxy-Server-Adresse in SANtricity System Manager konfigurieren, um AutoSupport-Meldungen über einen StorageGRID-Admin-Knoten ohne Verwendung des Management-Ports der Appliance zu übertragen. AutoSupport-Nachrichten, die auf diese Weise übertragen werden, werden vom gesendet ["Administratorknoten des bevorzugten Absenders"](https://docs.netapp.com/de-de/storagegrid-117/admin/what-admin-node-is.html), Und sie verwenden jede ["Administrator-Proxy-](https://docs.netapp.com/de-de/storagegrid-117/admin/configuring-admin-proxy-settings.html)[Einstellungen"](https://docs.netapp.com/de-de/storagegrid-117/admin/configuring-admin-proxy-settings.html) Die im Grid Manager konfiguriert wurden.

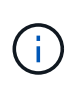

Dieses Verfahren dient nur zur Konfiguration eines StorageGRID-Proxyservers für AutoSupport-Meldungen der E-Serie. Weitere Informationen zur Konfiguration der E-Series AutoSupport finden Sie unter ["NetApp E-Series und SANtricity Dokumentation"](https://mysupport.netapp.com/info/web/ECMP1658252.html).

#### **Schritte**

- 1. Wählen Sie im Grid Manager die Option **NODES** aus.
- 2. Wählen Sie in der Liste der Knoten links den Speicher-Appliance-Node aus, den Sie konfigurieren möchten.
- 3. Wählen Sie **SANtricity System Manager**.

Die Startseite von SANtricity System Manager wird angezeigt.

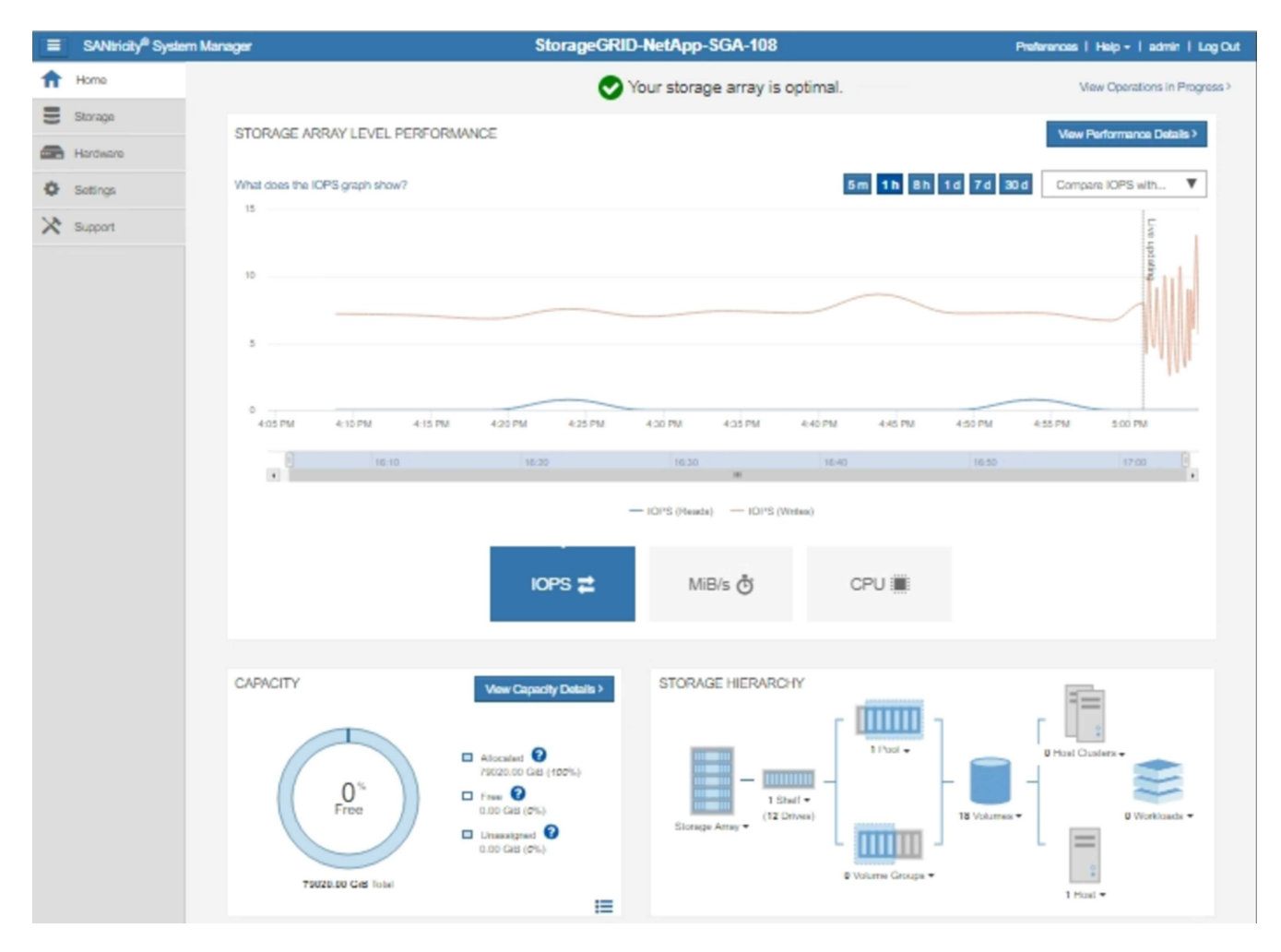

4. Wählen Sie **SUPPORT** > **Support Center** > **AutoSupport**.

Die Seite AutoSupport-Vorgänge wird angezeigt.

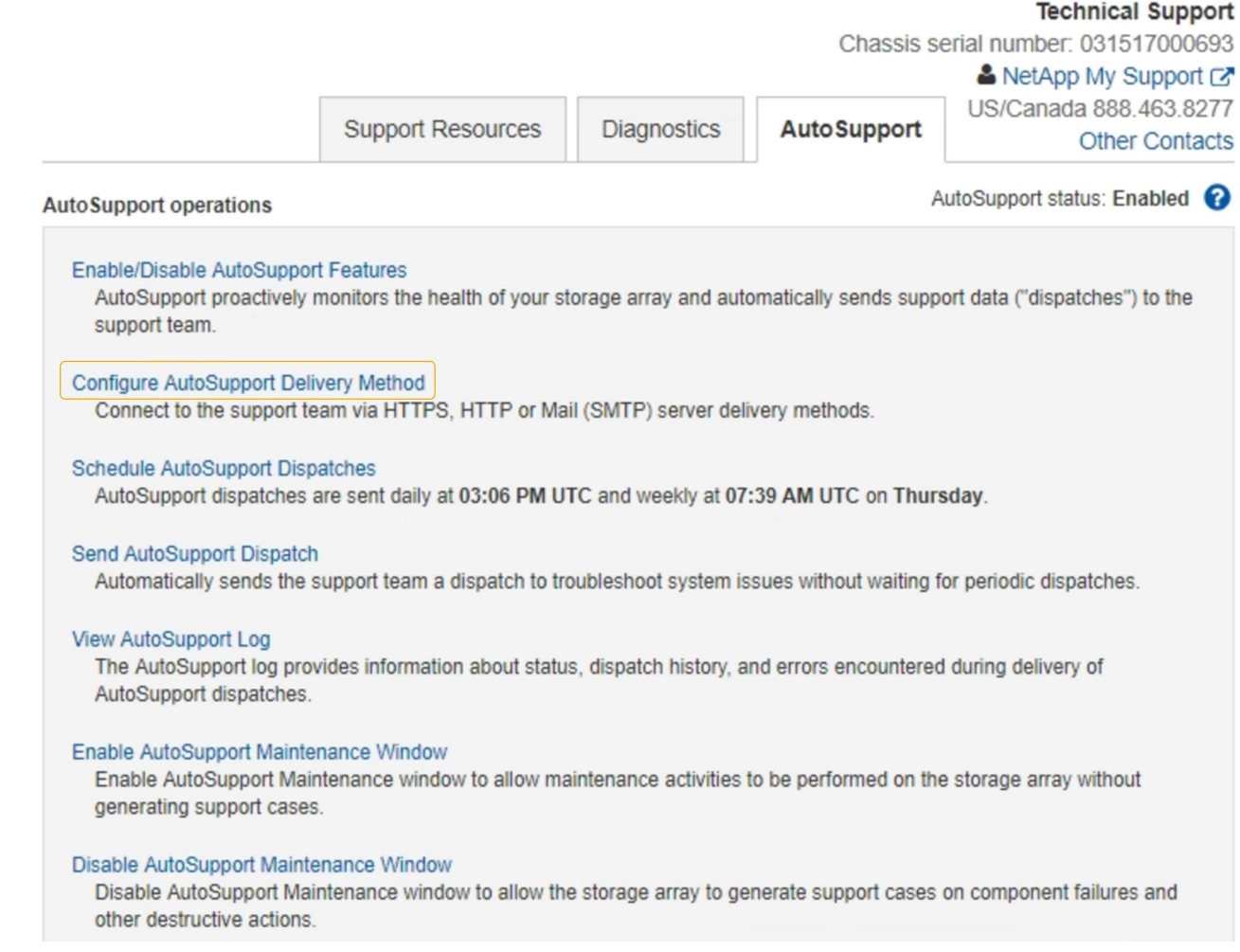

### 5. Wählen Sie **AutoSupport-Bereitstellungsmethode konfigurieren**.

Die Seite AutoSupport-Bereitstellungsmethode konfigurieren wird angezeigt.

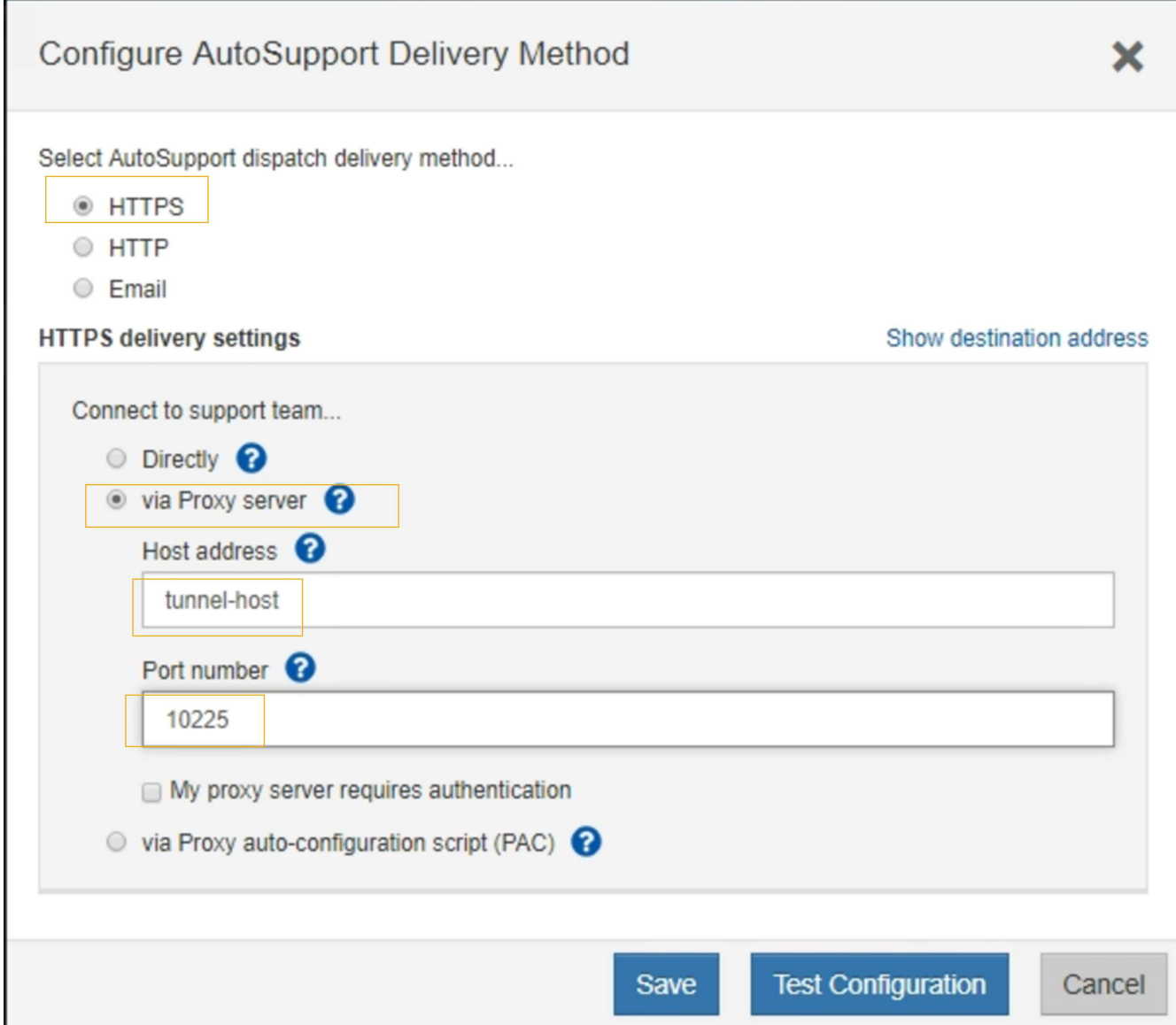

6. Wählen Sie **HTTPS** für die Liefermethode aus.

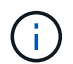

Das Zertifikat, das HTTPS aktiviert, ist vorinstalliert.

- 7. Wählen Sie **über Proxy-Server**.
- 8. Eingabe tunnel-host Für die **Host-Adresse**.

tunnel-host Hat die besondere Adresse, um einen Admin-Node zum Senden von E-Series AutoSupport Meldungen zu verwenden.

9. Eingabe 10225 Für die \* Portnummer\*.

10225 Ist die Portnummer auf dem StorageGRID Proxy-Server, der AutoSupport Meldungen vom E-Series Controller in der Appliance empfängt.

10. Wählen Sie **Testkonfiguration** aus, um die Routing- und Konfigurationseinstellungen Ihres AutoSupport Proxy-Servers zu testen.

Falls richtig, erscheint eine Meldung in einem grünen Banner: "Ihre AutoSupport-Konfiguration wurde verifiziert."

Wenn der Test fehlschlägt, wird eine Fehlermeldung in einem roten Banner angezeigt. Überprüfen Sie Ihre StorageGRID-DNS-Einstellungen und Netzwerk, stellen Sie sicher, dass die ["Administratorknoten des](https://docs.netapp.com/de-de/storagegrid-117/admin/what-admin-node-is.html) [bevorzugten Absenders"](https://docs.netapp.com/de-de/storagegrid-117/admin/what-admin-node-is.html) Kann eine Verbindung zur NetApp Support Site herstellen und den Test erneut versuchen.

### 11. Wählen Sie **Speichern**.

Die Konfiguration wird gespeichert, und es wird eine Bestätigungsmeldung angezeigt: "AutoSupport-Bereitstellungsmethode wurde konfiguriert."

### **Copyright-Informationen**

Copyright © 2024 NetApp. Alle Rechte vorbehalten. Gedruckt in den USA. Dieses urheberrechtlich geschützte Dokument darf ohne die vorherige schriftliche Genehmigung des Urheberrechtsinhabers in keiner Form und durch keine Mittel – weder grafische noch elektronische oder mechanische, einschließlich Fotokopieren, Aufnehmen oder Speichern in einem elektronischen Abrufsystem – auch nicht in Teilen, vervielfältigt werden.

Software, die von urheberrechtlich geschütztem NetApp Material abgeleitet wird, unterliegt der folgenden Lizenz und dem folgenden Haftungsausschluss:

DIE VORLIEGENDE SOFTWARE WIRD IN DER VORLIEGENDEN FORM VON NETAPP ZUR VERFÜGUNG GESTELLT, D. H. OHNE JEGLICHE EXPLIZITE ODER IMPLIZITE GEWÄHRLEISTUNG, EINSCHLIESSLICH, JEDOCH NICHT BESCHRÄNKT AUF DIE STILLSCHWEIGENDE GEWÄHRLEISTUNG DER MARKTGÄNGIGKEIT UND EIGNUNG FÜR EINEN BESTIMMTEN ZWECK, DIE HIERMIT AUSGESCHLOSSEN WERDEN. NETAPP ÜBERNIMMT KEINERLEI HAFTUNG FÜR DIREKTE, INDIREKTE, ZUFÄLLIGE, BESONDERE, BEISPIELHAFTE SCHÄDEN ODER FOLGESCHÄDEN (EINSCHLIESSLICH, JEDOCH NICHT BESCHRÄNKT AUF DIE BESCHAFFUNG VON ERSATZWAREN ODER -DIENSTLEISTUNGEN, NUTZUNGS-, DATEN- ODER GEWINNVERLUSTE ODER UNTERBRECHUNG DES GESCHÄFTSBETRIEBS), UNABHÄNGIG DAVON, WIE SIE VERURSACHT WURDEN UND AUF WELCHER HAFTUNGSTHEORIE SIE BERUHEN, OB AUS VERTRAGLICH FESTGELEGTER HAFTUNG, VERSCHULDENSUNABHÄNGIGER HAFTUNG ODER DELIKTSHAFTUNG (EINSCHLIESSLICH FAHRLÄSSIGKEIT ODER AUF ANDEREM WEGE), DIE IN IRGENDEINER WEISE AUS DER NUTZUNG DIESER SOFTWARE RESULTIEREN, SELBST WENN AUF DIE MÖGLICHKEIT DERARTIGER SCHÄDEN HINGEWIESEN WURDE.

NetApp behält sich das Recht vor, die hierin beschriebenen Produkte jederzeit und ohne Vorankündigung zu ändern. NetApp übernimmt keine Verantwortung oder Haftung, die sich aus der Verwendung der hier beschriebenen Produkte ergibt, es sei denn, NetApp hat dem ausdrücklich in schriftlicher Form zugestimmt. Die Verwendung oder der Erwerb dieses Produkts stellt keine Lizenzierung im Rahmen eines Patentrechts, Markenrechts oder eines anderen Rechts an geistigem Eigentum von NetApp dar.

Das in diesem Dokument beschriebene Produkt kann durch ein oder mehrere US-amerikanische Patente, ausländische Patente oder anhängige Patentanmeldungen geschützt sein.

ERLÄUTERUNG ZU "RESTRICTED RIGHTS": Nutzung, Vervielfältigung oder Offenlegung durch die US-Regierung unterliegt den Einschränkungen gemäß Unterabschnitt (b)(3) der Klausel "Rights in Technical Data – Noncommercial Items" in DFARS 252.227-7013 (Februar 2014) und FAR 52.227-19 (Dezember 2007).

Die hierin enthaltenen Daten beziehen sich auf ein kommerzielles Produkt und/oder einen kommerziellen Service (wie in FAR 2.101 definiert) und sind Eigentum von NetApp, Inc. Alle technischen Daten und die Computersoftware von NetApp, die unter diesem Vertrag bereitgestellt werden, sind gewerblicher Natur und wurden ausschließlich unter Verwendung privater Mittel entwickelt. Die US-Regierung besitzt eine nicht ausschließliche, nicht übertragbare, nicht unterlizenzierbare, weltweite, limitierte unwiderrufliche Lizenz zur Nutzung der Daten nur in Verbindung mit und zur Unterstützung des Vertrags der US-Regierung, unter dem die Daten bereitgestellt wurden. Sofern in den vorliegenden Bedingungen nicht anders angegeben, dürfen die Daten ohne vorherige schriftliche Genehmigung von NetApp, Inc. nicht verwendet, offengelegt, vervielfältigt, geändert, aufgeführt oder angezeigt werden. Die Lizenzrechte der US-Regierung für das US-Verteidigungsministerium sind auf die in DFARS-Klausel 252.227-7015(b) (Februar 2014) genannten Rechte beschränkt.

#### **Markeninformationen**

NETAPP, das NETAPP Logo und die unter [http://www.netapp.com/TM](http://www.netapp.com/TM\) aufgeführten Marken sind Marken von NetApp, Inc. Andere Firmen und Produktnamen können Marken der jeweiligen Eigentümer sein.